## **Using the UConn Health Ivanti VPN Client with Duo on a Mac**

The UConn Health Ivanti VPN client uses Duo for two-factor authentication (2FA). This will help protect UConn Health from outside threats by ensuring the identity of the user connection. The Ivanti VPN client is only permitted to be run on UConn Health managed devices. Installations are handled by UCH Apple Support.

The instructions below will guide you through the connection process once the Ivanti VPN client with Duo is installed:

1. Locate the icon that looks like a key in your system tray down near the system clock:

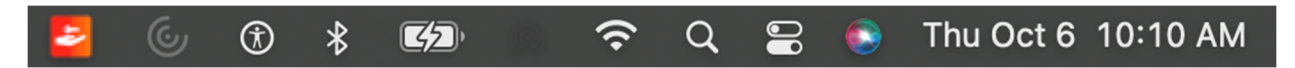

2. Click on the Ivanti icon, click on UCH‐Duo, and then on Connect:

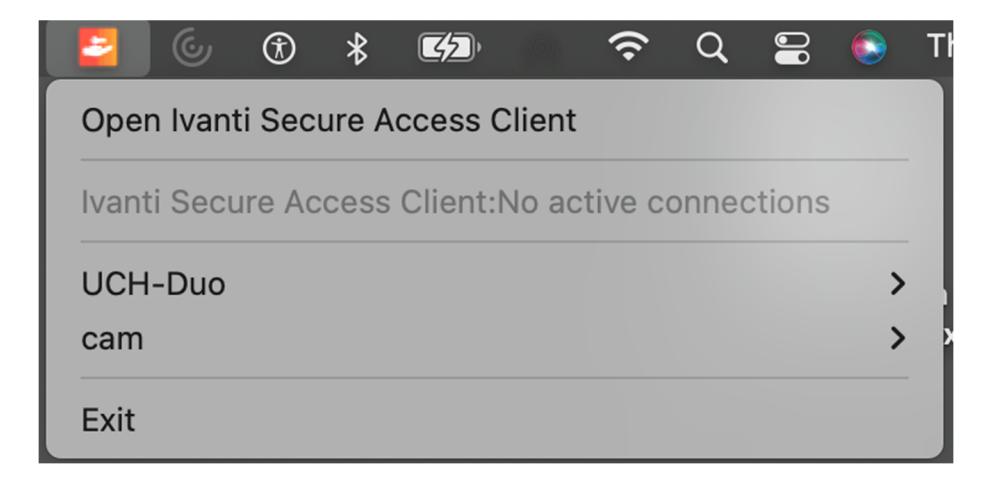

3. The logon screen will appear:

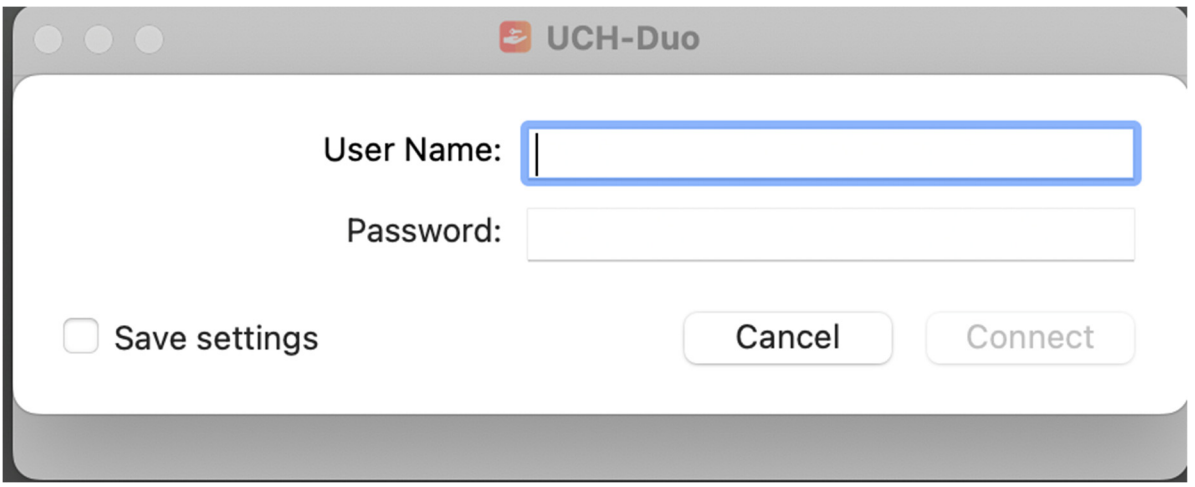

4. Enter your UConn Health username and password (same as what you logon to PCs or email) and click on Connect. A secondary authentication window will appear:

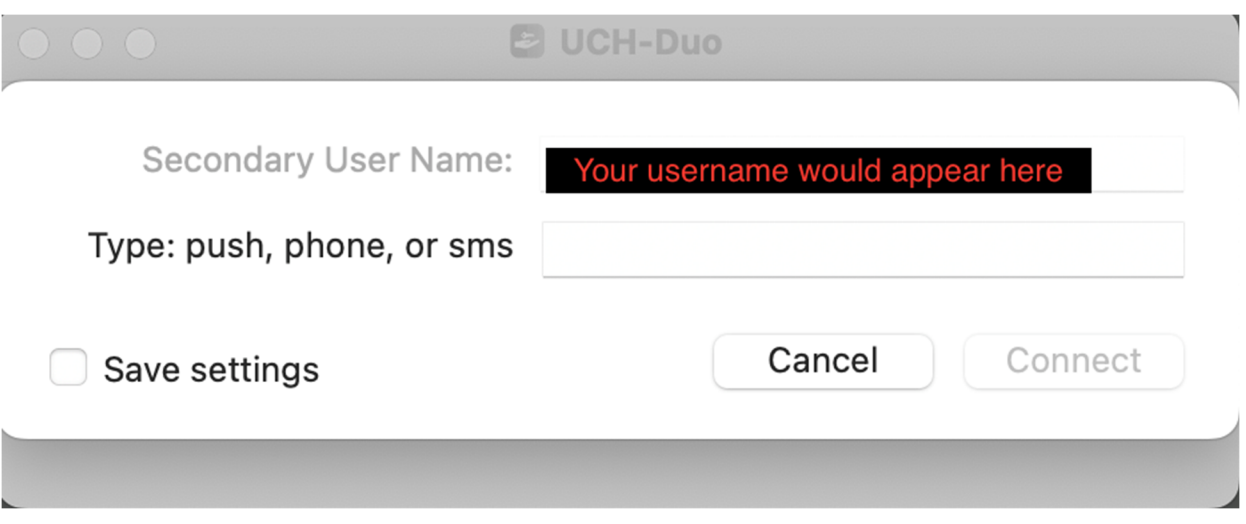

5. The Secondary User Name will be prefilled with your username. For the Duo authentication you will enter a passcode or type push, phone, or sms based on the action you want:

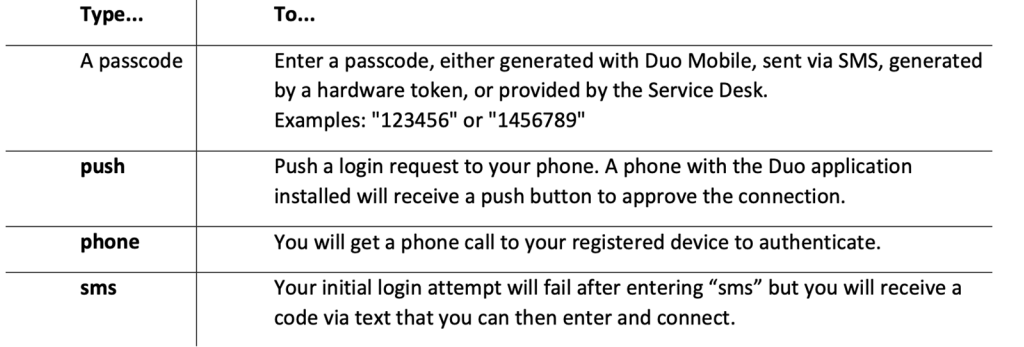

6. Once Ivanti VPN connects it will minimize back to the system tray. When you are done with the connection you can simply reverse the process of connecting and select disconnect:

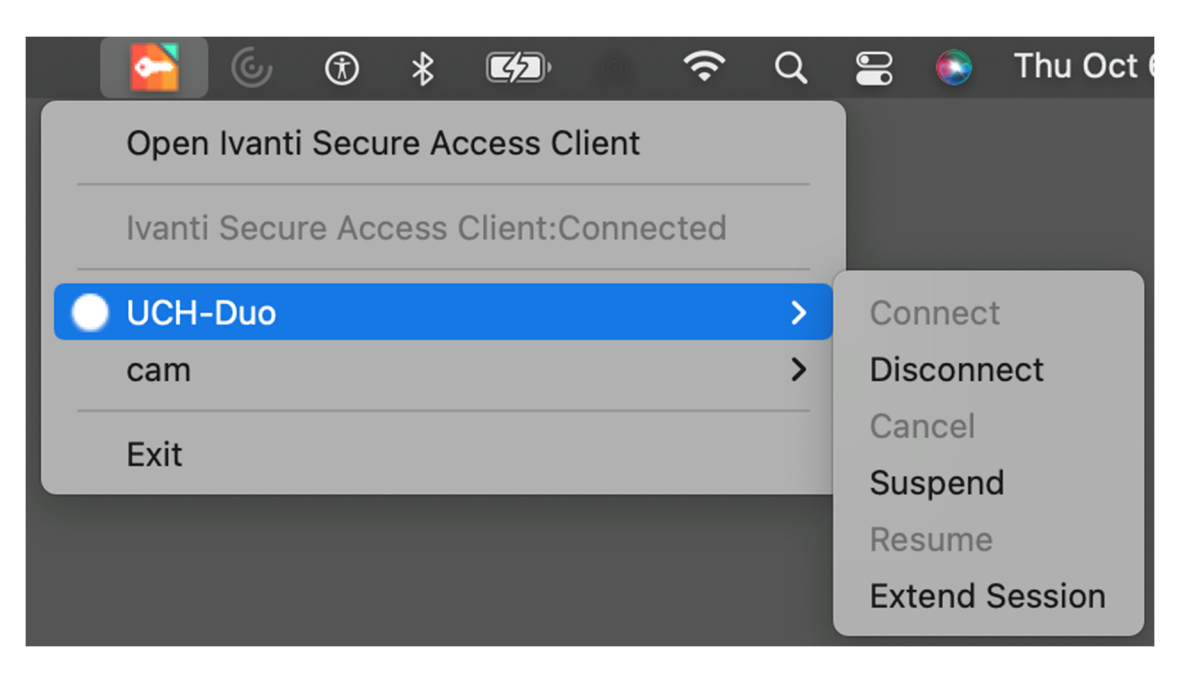